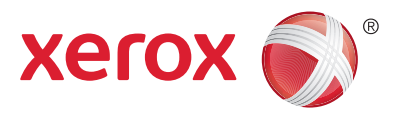

Панел за управление

Наличните услуги зависят от настройките на принтера ви. По-подробна информация за услугите и настройките можете да намерите в *User Guide* (Ръководство за потребителя).

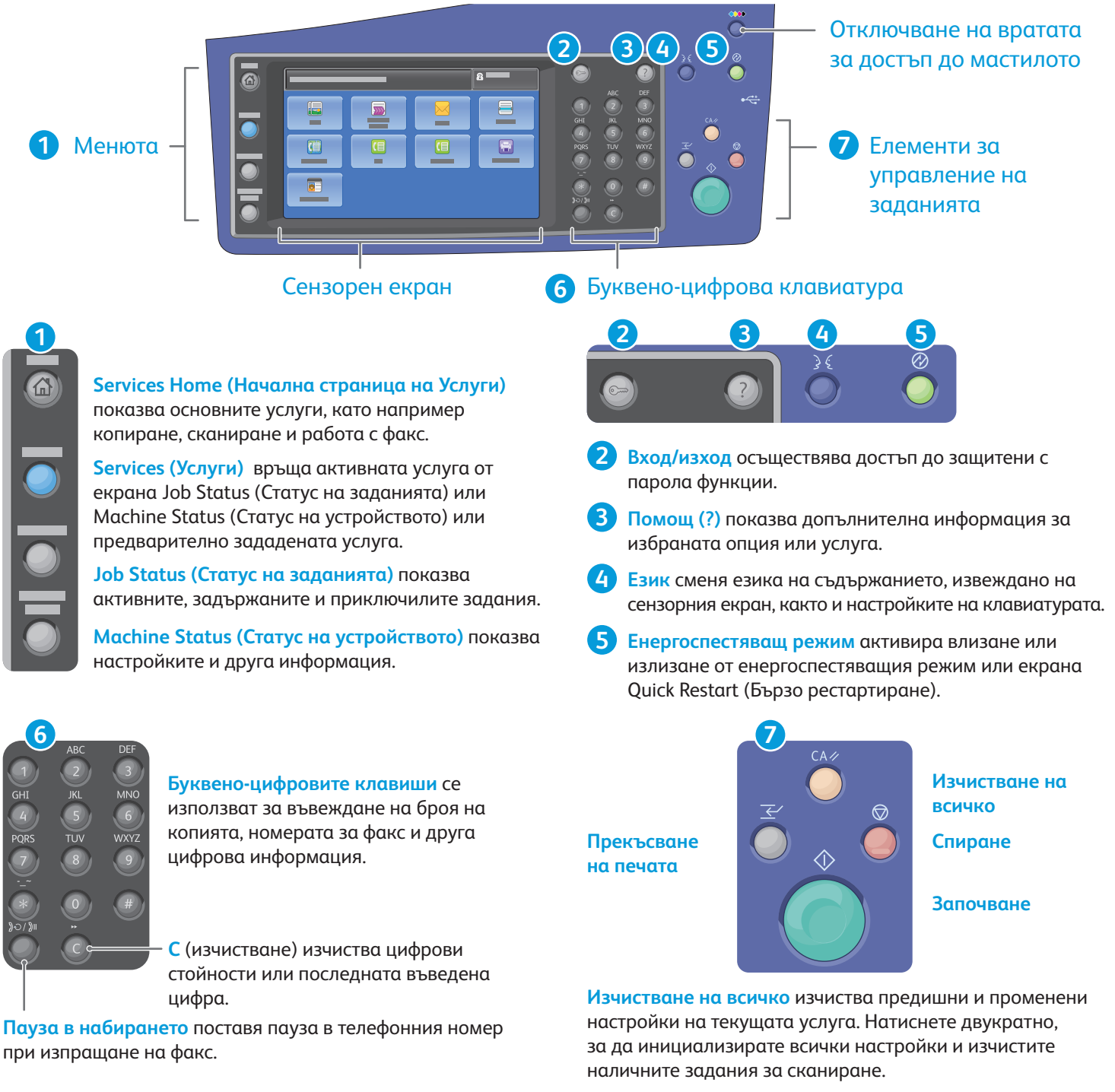

**Започване** стартира избраното задание.

**Спиране** временно спира текущото задание. Следвайте инструкциите на екрана, за да отмените или подновите изпълнението на заданието.

**www.xerox.com/offi ce/CQ8700support / ffi /CQ8900 t Прекъсване на печата** временно спира текущото задание за печат, за да изпълни по-спешно задание.

© 2013 Xerox Corporation. Всички права запазени. Xerox® и Xerox and Design® са търговски марки на Xerox Corporation в Съединените щати и/или други държави

# Xerox® ColorQube® 8700 / 8900 Machine Status (Статус на устройството)

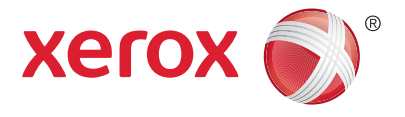

Менюто Machine Status (Състояние на устройството) предоставя достъп до статуса на консумативите, информация за принтера и настройки. Някои менюта и настройки изискват влизане в системата с администраторското име и парола.

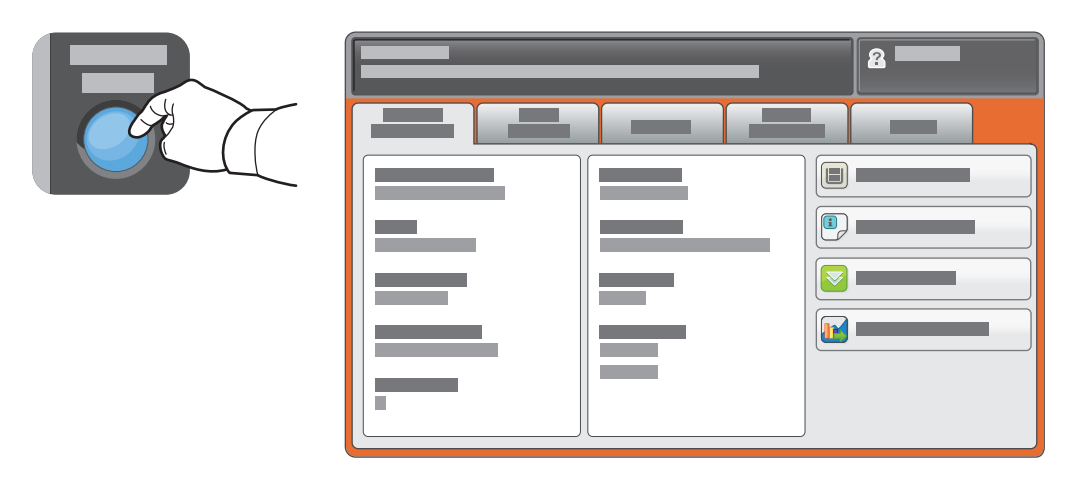

#### Информация за таксуването и използването

В менюто Machine Status (Състояние на устройството) докоснете раздела **Billing Information** (Информация за таксуването), за да видите обща информация за броя на отпечатъците. Докоснете бутона **Usage Counters** (Броячи) за подробна информация относно използването на устройството. Падащото меню предоставя допълнителни категории с броячи.

Вижте *User Guide* (Ръководство за потребителя) за подробно обяснение на Color Levels (Цветови нива) 1–3.

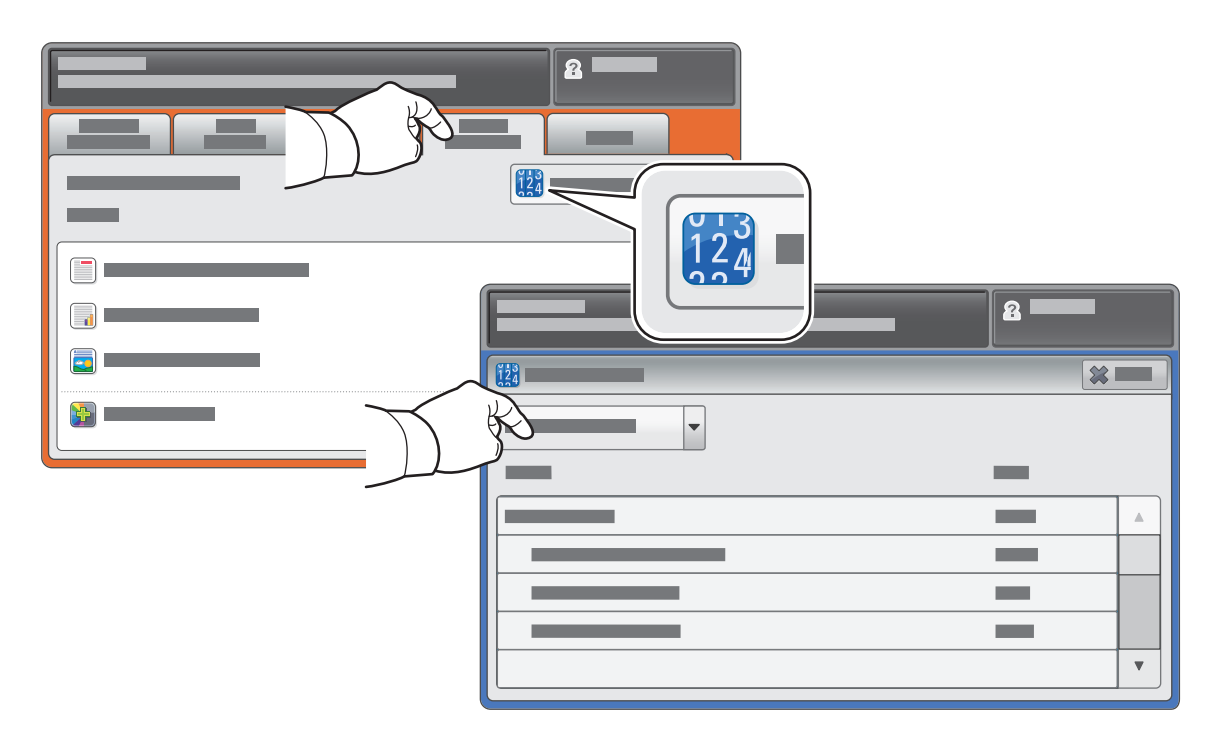

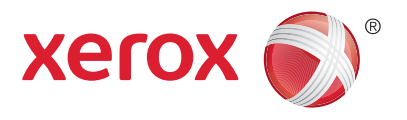

Запознаване с принтера

Възможно е принтерът ви да съдържа допълнителни аксесоари. За подробности вижте *User Guide* (Ръководство за потребителя).

Автоматично подаващо устройство с двустранно сканиране

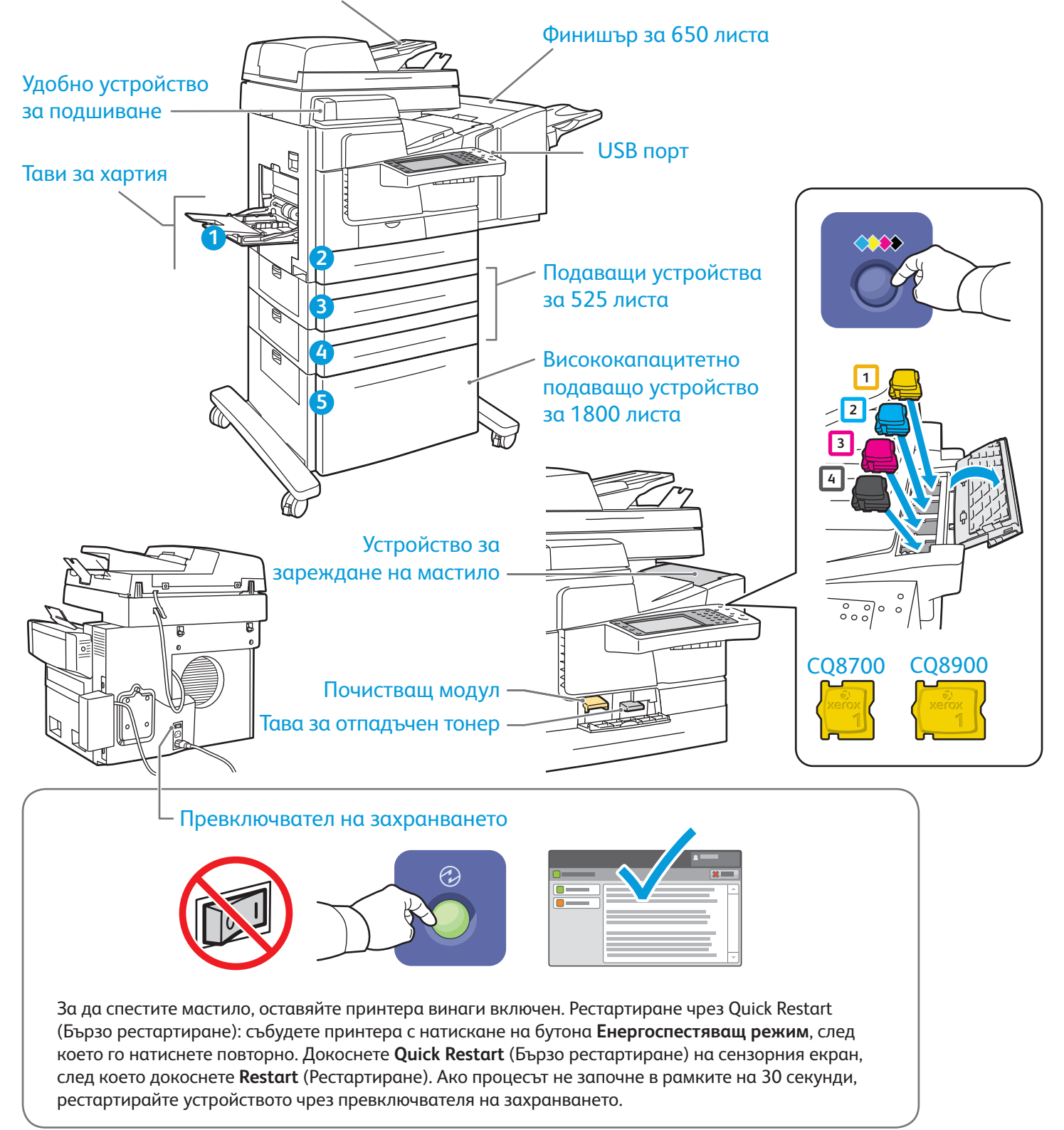

# Xerox® ColorQube® 8700 / 8900 Работа с хартия

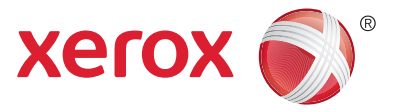

Пълният списък с видовете хартия, подходящи за принтера ви, ще намерите в Recommended Media List (Списък с препоръчвани носители) на адрес:

www.xerox.com/paper (САЩ/Канада)

#### www.xerox.com/europaper

По-подробна информация за тавите и хартията можете да намерите в *User Guide* (Ръководство за потребителя).

### Зареждане на хартия

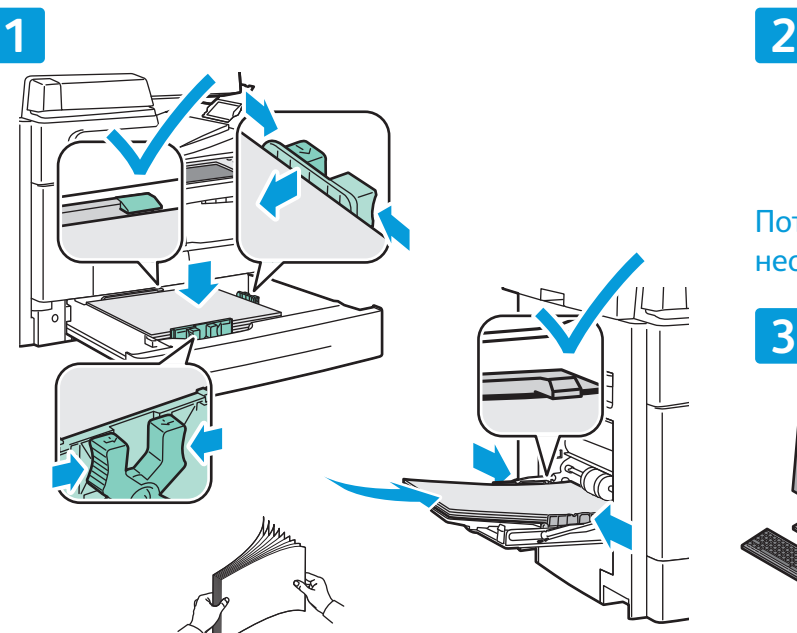

хартията, за да не се слепва. Нагласете водачите към размера на хартията. Не зареждайте хартия над линията за максимално запълване.

#### Потвърдете или променете (според необходимото) настройките за размера и вида.

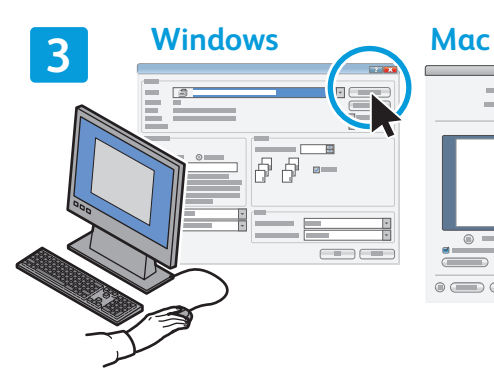

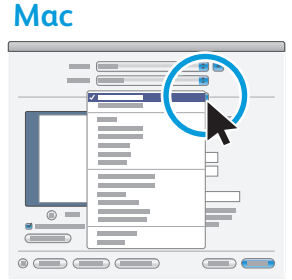

За печат изберете опциите в принтерния драйвер.

#### Ориентация на хартията

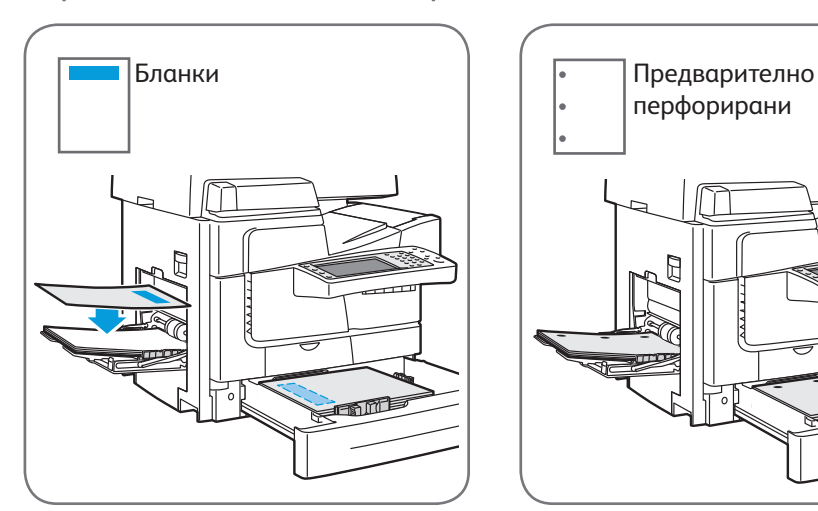

марки на Xerox Corporation в Съединените щати и/или други държави

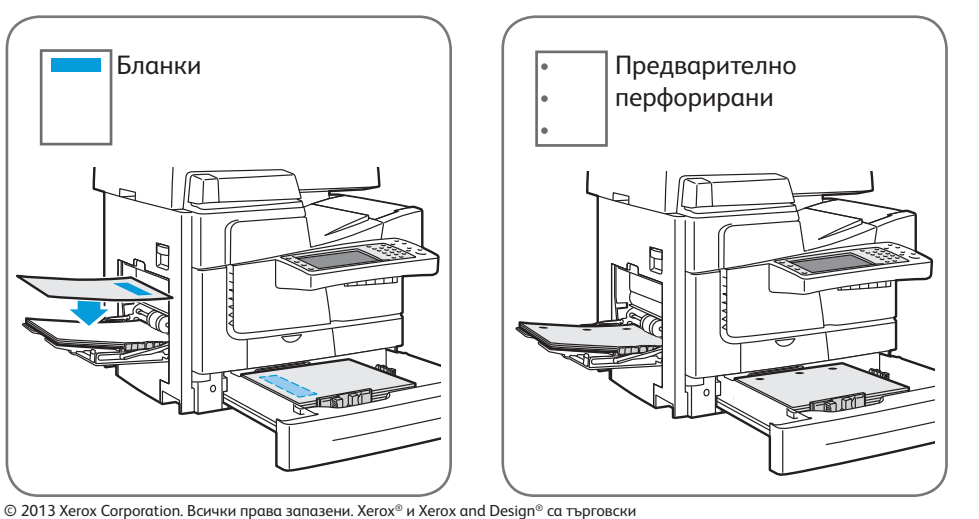

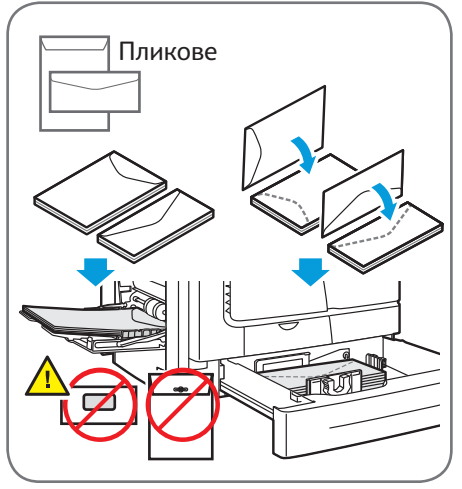

 $www.xerox.com/office/CQ8700 support$ 

За постигане на най-добри резултати разлистете

# Xerox® ColorQube® 8700 / 8900 Копиране

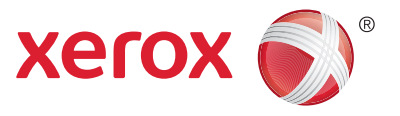

За подробности вижте раздела *Copying* (Копиране) в *User Guide* (Ръководството за потребителя), намиращо се на диска *Software and Documentation* (Софтуер и документация) или онлайн.

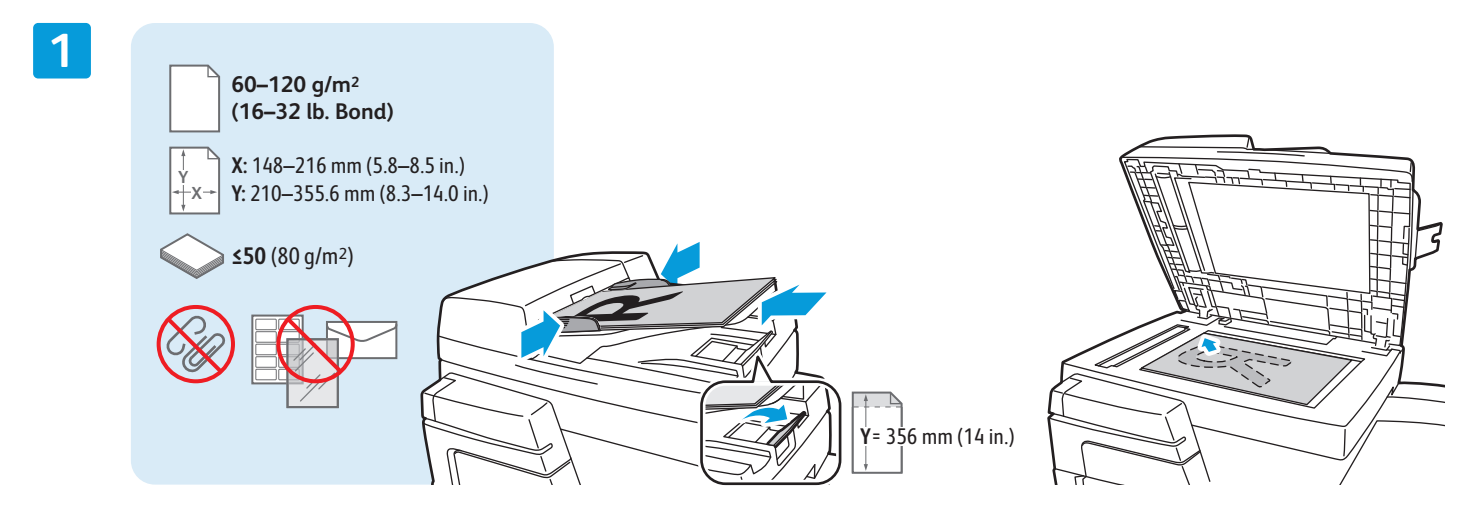

Заредете оригинала.

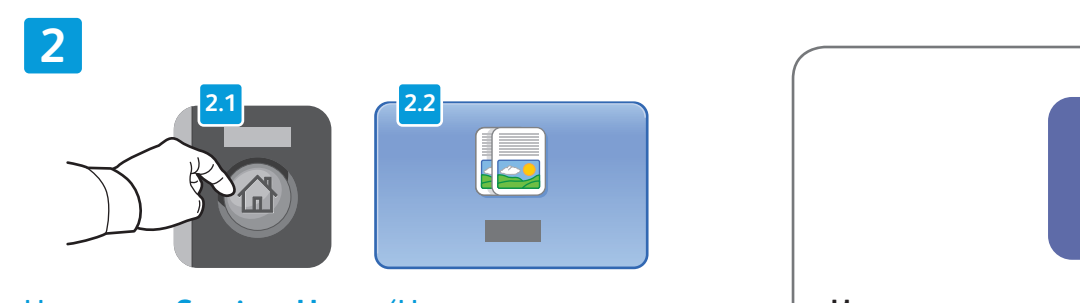

Натиснете **Services Home** (Начална страница на Услуги), след което докоснете **Copy** (Копиране).

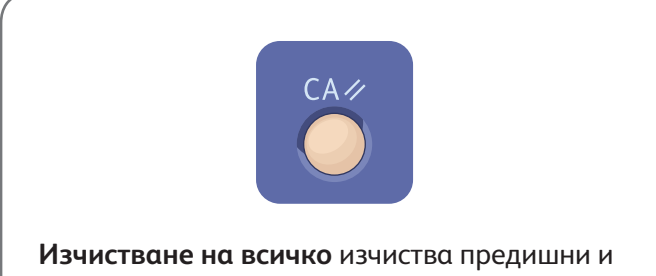

променени настройки на текущата услуга.

#### **3**

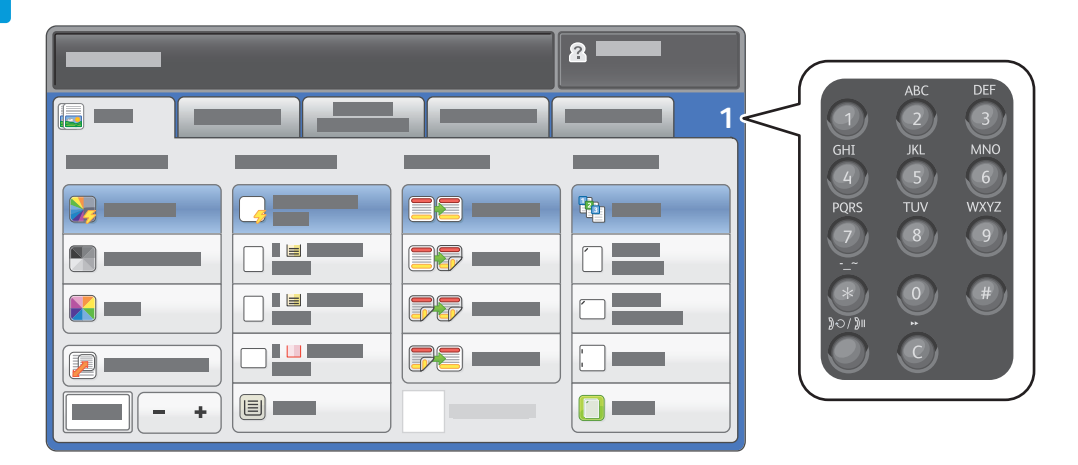

Нагласете нужното количество и изберете желаните настройки за копиране.

**4**

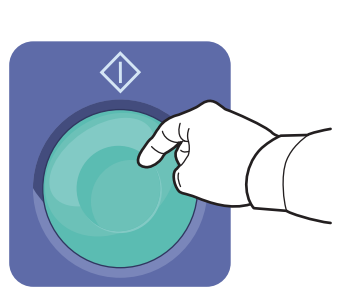

Натиснете **Започване**.

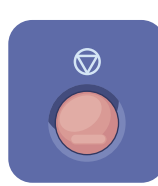

**Спиране** временно спира текущото задание. Следвайте инструкциите в появилото се на екрана съобщение, за да отмените или подновите изпълнението на заданието.

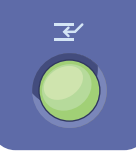

**Прекъсване на печата** временно спира текущото задание за печат, за да изпълни по-спешно задание.

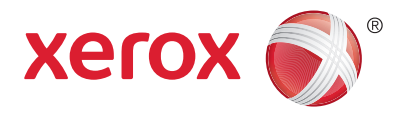

Сканиране и изпращане по електронната поща

Обикновено принтерът е свързан към мрежа, а не отделен компютър, поради което дестинацията за сканираното изображение се избира от принтера.

В това ръководство се обсъждат техниките за сканиране на документи без подготвяне на специални настройки:

- Сканиране на документи към адрес за електронна поща.
- Сканиране на документи към запис от списъка с Предпочитани (дестинации), запис от адресната книга или към USB флаш устройство.
- Сканиране на документи към Публичната папка на твърдия диск на принтера и извличане чрез уеб браузър.

За подробности относно други настройки вижте раздела *Scanning* (Сканиране) в *User Guide* (Ръководство за потребителя). Подробна информация за създаването на адресната книга и шаблони за работните процеси можете да намерите в *System Administrator Guide* (Ръководство за системния администратор).

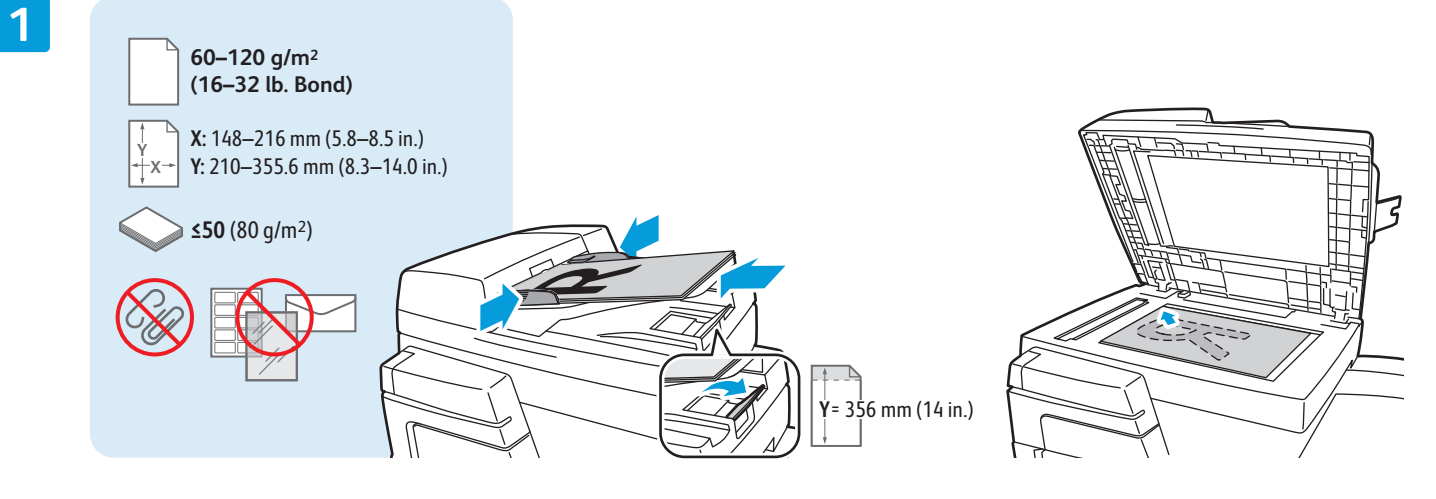

#### Заредете оригинала.

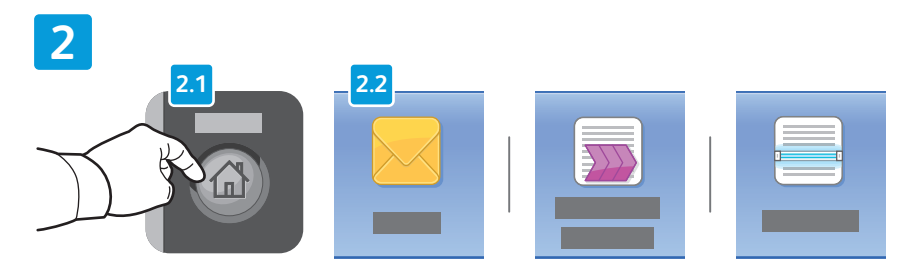

Натиснете **Services Home** (Начална страница на Услуги), след което докоснете **Email** (Електронна поща) за изпращане на сканираното изображение по електронната поща или **Workfl ow Scanning** (Работен процес за сканиране) за сканиране към папката \_PUBLIC или към USB флаш устройство. Докоснете **Scan To** (Сканиране към), ако дестинацията за сканиране е записана в адресната книга или запазена сред Предпочитаните (дестинации).

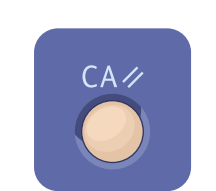

**Изчистване на всичко** изчиства предишни и променени настройки на текущата услуга.

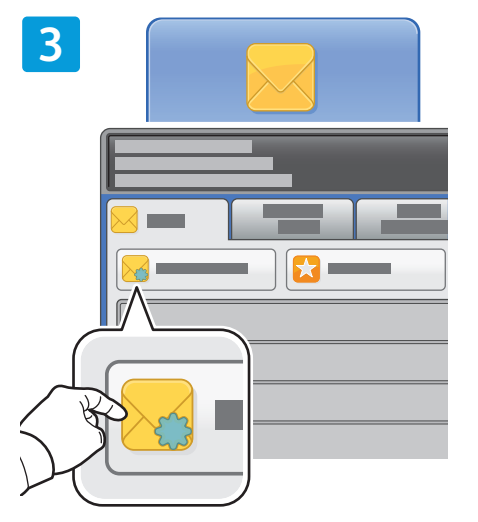

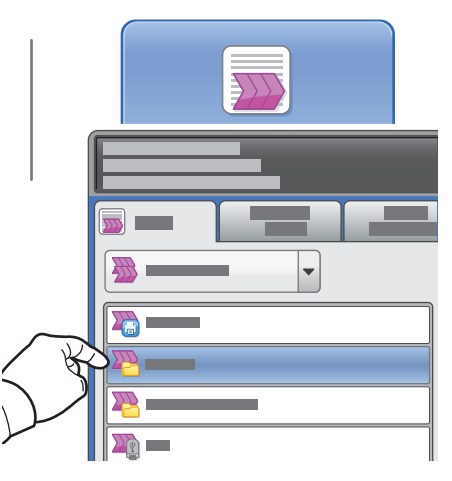

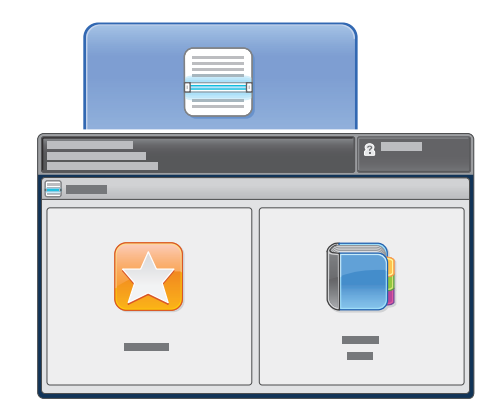

За Email (Електронна поща) докоснете **New Recipient** (Нов получател), след което въведете адреса чрез клавиатурата на сензорния екран. Докоснете **+Add** (+Добавяне), за да добавите адреси към списъка, след което докоснете **Close** (Затваряне).

Използвайте Адресната книга или Предпочитани за въвеждане и запазване на електронни адреси.

За Workflow Scanning (Работни процеси за сканиране) докоснете **\_PUBLIC** или поставете USB флаш устройство и докоснете **USB**.

За Scan To (Сканиране към) докоснете **Favorites** (Предпочитани) или **Address Book** (Адресна книга), за да въведете и запазите имейл адреси.

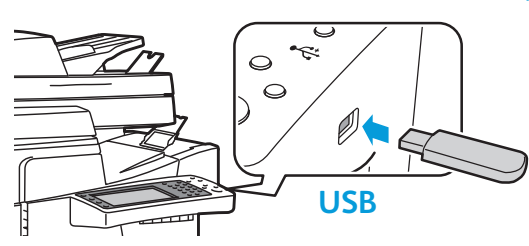

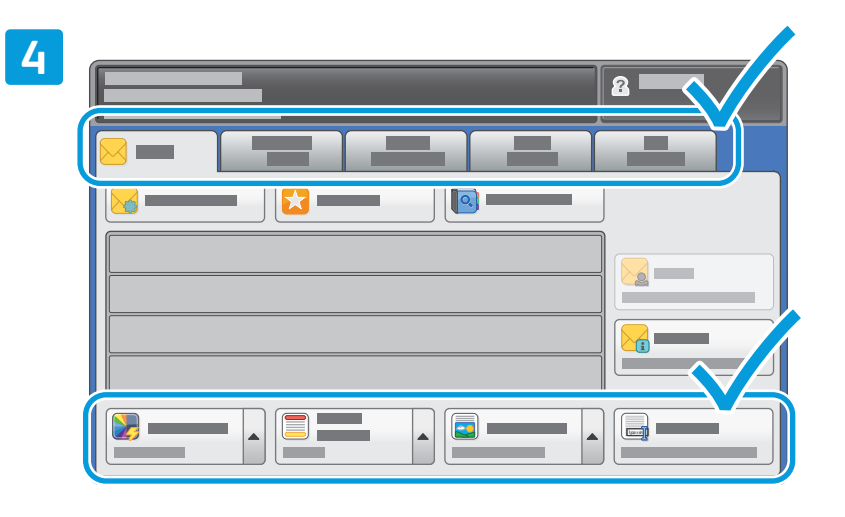

Променяйте настройките според необходимостта.

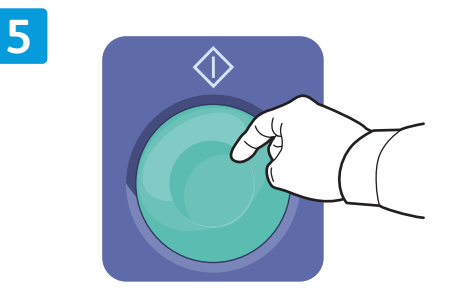

Натиснете **Започване**.

![](_page_7_Picture_12.jpeg)

www.xerox.com/office/CQ8700support

### Извличане на сканирани файлове

За да извлечете сканираните от вас изображения от папката \_PUBLIC, копирайте сканираните файлове от принтера към компютъра с помощта на CentreWare Internet Services. Също така можете да използвате CentreWare Internet Services за създаване на лични пощенски кутии и шаблони за работни процеси за сканиране. За подробности вижте Help (Помощ) в CentreWare Internet Services.

![](_page_8_Picture_2.jpeg)

![](_page_8_Picture_3.jpeg)

Забележете IP адреса на принтера, посочен на сензорния екран.

![](_page_8_Picture_5.jpeg)

Ако IP адресът не се показва в горния ляв ъгъл на сензорния екран, докоснете **Machine Status** (Статус на устройството) и проверете информационното поле.

![](_page_9_Picture_0.jpeg)

Въведете IP адреса на принтера в уеб браузър, след което натиснете **Enter** (Въвеждане) или **Return** (Връщане).

![](_page_9_Picture_2.jpeg)

Щракнете върху раздела **Scan** (Сканиране).

![](_page_9_Picture_4.jpeg)

Изберете **Default Public Folder** (Подразбираща се публична папка), след което щракнете върху **Go** (Старт) за изтегляне на сканирания документ.

![](_page_9_Picture_6.jpeg)

![](_page_10_Picture_1.jpeg)

Факс

Можете да изпратите факс по един от следните четири начина:

- **Embedded Fax (Вграден факс)** сканира документа и го изпраща направо към факс машина.
- **Server Fax (Сървърен факс)** сканира документа и го изпраща към сървър за факсове, който на свой ред го изпраща към факс машина.
- **Internet Fax (Интернет факс)** сканира документа и го изпраща на получателя по електронната поща.
- **LAN Fax (LAN факс)** изпраща текущото задание за печат като факс.

За подробна информация вижте раздела *Faxing* (Факс) в *User Guide* (Ръководство за потребителя). За подробности относно LAN Fax (LAN факс) вижте софтуера на драйвъра на принтера. Подробна информация за конфигурационните настройки за факсове и разширените настройки можете да намерите в *System Administrator Guide* (Ръководство за системния администратор).

![](_page_10_Picture_9.jpeg)

Заредете оригинала.

![](_page_10_Picture_11.jpeg)

Натиснете **Services Home** (Начална страница на Услуги), след което докоснете **Fax** (Факс), **Server Fax** (Сървърен факс) или **Internet Fax** (Интернет факс).

![](_page_10_Figure_13.jpeg)

![](_page_11_Picture_0.jpeg)

За въвеждане на номера на факс използвайте буквено-цифровата клавиатура. Докоснете **Dialing Characters** (Знаци за набиране), за въвеждане на специални знаци. Докоснете **+Add** (+Добавяне) за добавяне на допълнителни номера.

За имейл адреси за Internet Fax (Интернет факс) докоснете **New Recipient** (Нов получател), след което въведете адреса чрез клавиатурата на сензорния екран. Докоснете **+Add** (+Добавяне), за да добавите адреси към списъка, след което докоснете **Close** (Затваряне).

Използвайте Адресната книга или Предпочитани за въвеждане и запазване на номера или електронни адреси.

![](_page_11_Picture_4.jpeg)

Променяйте настройките според необходимостта.

![](_page_11_Picture_6.jpeg)

### Xerox® ColorQube® 8700 / 8900 Печат от USB

![](_page_12_Picture_1.jpeg)

Можете да разпечатвате файлове с формат .pdf, .tiff, .ps и .xps направо от USB флаш устройство. За подробности вижте раздела *Printing* (Печат) в *User Guide* (Ръководството за потребителя), намиращо се на диска *Software and Documentation* (Софтуер и документация) или онлайн. За конфигуриране на тази услуга вижте *System Administrator Guide* (Ръководство за системния администратор).

![](_page_12_Figure_3.jpeg)

Поставете USB флаш устройството в USB порта.

![](_page_12_Picture_5.jpeg)

![](_page_12_Figure_6.jpeg)

Докоснете **USB drive** (USB устройство) и изберете файл или папка.

#### $\overline{a}$ **DEF**  $\frac{2}{1}$  $\sqrt{3}$ **1**  $GHI$ **MNO**  $6\phantom{.}6$ PQRS TUV wxyz  $|{\bf Q}|$ **Contract**  $\boxed{\mathbb{P}}$  $\overline{\mathcal{A}}$  .  $\ddot{\phantom{1}}$  $\overrightarrow{v}$  $\blacktriangle$ **COLOR**

След като изберете желания файл, нагласете нужното количество и изберете желаните настройки за печат.

#### **5**

![](_page_13_Picture_3.jpeg)

Натиснете **Започване**.

![](_page_13_Picture_5.jpeg)

**Спиране** временно спира текущото задание. Следвайте инструкциите в появилото се на екрана съобщение, за да отмените или подновите изпълнението на заданието.

![](_page_13_Picture_7.jpeg)

**Прекъсване на печата** временно спира текущото задание за печат, за да изпълни по-спешно задание.

#### **4**